## Update Management ZENworks. Mobile Management 2.9.x

January 2014

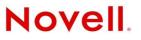

#### Legal Notices

Novell, Inc., makes no representations or warranties with respect to the contents or use of this documentation, and specifically disclaims any express or implied warranties of merchantability or fitness for any particular purpose. Further, Novell, Inc., reserves the right to revise this publication and to make changes to its content, at any time, without obligation to notify any person or entity of such revisions or changes.

Further, Novell, Inc., makes no representations or warranties with respect to any software, and specifically disclaims any express or implied warranties of merchantability or fitness for any particular purpose. Further, Novell, Inc., reserves the right to make changes to any and all parts of Novell software, at any time, without any obligation to notify any person or entity of such changes.

Any products or technical information provided under this Agreement may be subject to U.S. export controls and the trade laws of other countries. You agree to comply with all export control regulations and to obtain any required licenses or classification to export, re-export or import deliverables. You agree not to export or re-export to entities on the current U.S. export exclusion lists or to any embargoed or terrorist countries as specified in the U.S. export laws. You agree to not use deliverables for prohibited nuclear, missile, or chemical biological weaponry end uses. See the Novell International Trade Services Web page (http://www.novell.com/info/exports/) for more information on exporting Novell software. Novell assumes no responsibility for your failure to obtain any necessary export approvals.

Copyright © 2012-14 Novell, Inc. All rights reserved. No part of this publication may be reproduced, photocopied, stored on a retrieval system, or transmitted without the express written consent of the publisher.

Novell, Inc. 1800 South Novell Place Provo, UT 84606 U.S.A. www.novell.com

Online Documentation: To access the latest online documentation for this and other Novell products, see the Novell Documentation Web page (http://www.novell.com/documentation).

#### **Novell Trademarks**

For Novell trademarks, see the Novell Trademark and Service Mark list (http://www.novell.com/company/legal/trademarks/tmlist.html).

#### **Third-Party Materials**

All third-party trademarks are the property of their respective owners.

### **Table of Contents**

| Update Management                             | 4  |
|-----------------------------------------------|----|
| Update Management Dashboard                   | 5  |
| Checking for Updates and Update Notifications | 5  |
| The Update Management Page                    | 5  |
| Update Management: Manager                    | 5  |
| Update Management: History                    | 8  |
| The Update Manager Application                | 9  |
| Running the Update Manager                    | 10 |

# **Update Management**

The ZENworks Mobile Management server product has integrated update management features that facilitate smooth and convenient software updates to the ZENworks Mobile Management server. These features include the dashboard's Update Management page and the Update Manager application, which is used on the physical ZENworks Mobile Management servers to apply updates.

Update Management in the Dashboard provides:

- Sections that display current information about available updates and historical information about versions already applied by using the *Update Manager* application
- An option to check for updates
- An option to download the available updates

Update Manager Application allows you to:

- View information about the currently available updates
- Download available updates
- Apply available updates

# **Update Management Dashboard**

## **Checking for Updates and Update Notifications**

The ZENworks Mobile Management server automatically checks for updates once every 24 hours. You can also initiate an on-demand check by using the **Check For Updates** button in the Update Management page of the dashboard.

When an update is available, system administrators logging into the *ZENworks Mobile Management* dashboard see a notification for the update in the lower left corner of the dashboard. The notification fades away automatically or the administrator can dismiss it. Clicking the notification takes you to the *Update Management* section of the dashboard, where the administrator can view information about the available updates or download the updates.

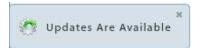

## The Update Management Page

The **Update Management** page is located under the System view of the dashboard and is only accessible with a system administrator login. There are two sections of this page, the **Manager** section and the **History** section.

### Update Management: Manager

From the *Manager* section, you can view information about the updates that are currently available. Even though the server automatically checks for updates every 24 hours, you can initiate an on-demand check for updates from this page. You can also download updates from this page in preparation for a scheduled maintenance. Doing this from the dashboard is convenient and allows you to prepare ahead of time for the actual maintenance.

Navigate to the *Update Management* page by selecting the **System** view. From the left panel, select **System Administration** > **Update Management** and choose **Manager**.

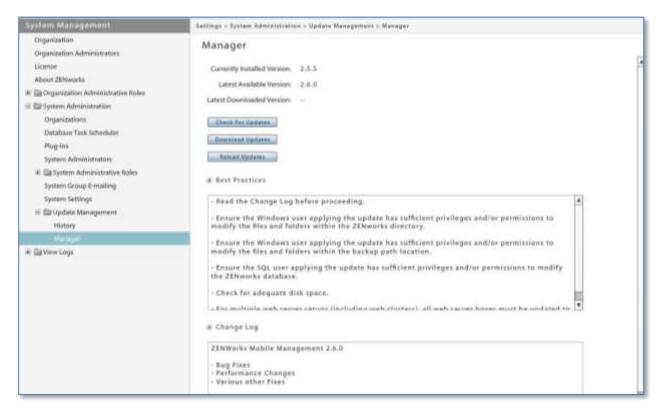

Status information and options included in the Manager section:

- Currently Installed Version The current version of your ZENworks Mobile Management server software
- Latest Available Version The most recently released version (This field is blank after the latest downloaded version has been applied.)
- Latest Downloaded Version The last downloaded version (This field is blank after the latest downloaded version has been applied.)
- Check For Updates button Initiate an on-demand check for available updates
- Download Updates button Initiate the download of the available updates
- **Reload Updates** button removes updates that have been downloaded, but not installed. Available updates are then automatically reloaded. This might be used in a case where an update became corrupted for some reason and could not be installed.
- **Best Practices** A list of best practices for applying the updates (This does not appear after updates have been downloaded.)
- **Change Log** Displays information about available updates that have not yet been applied. (This does not appear after updates have been downloaded. View it in the *History* section.)

#### **Check for Updates**

Click the Check For Updates button to initiate an on-demand check for available updates.

You are prompted for Novell login credentials, if you have not used them previously to access updates, or if the credentials have changed.

#### Download the Updates

Click the *Download Updates* button to download available updates. A progress bar displays as the download continues. You can navigate away from the page while the download is in progress. You may also cancel a download in progress.

When the download is completed, a status message appears and the *Latest Downloaded Version* statistic is updated.

#### View the Change Log

Click the arrow next to the *Change Log* option to hide or show the notes and descriptions about the available update versions.

| 2.5.3.0 Update<br>File placed in root installation directory called: | ) Change Log                                       |  |
|----------------------------------------------------------------------|----------------------------------------------------|--|
|                                                                      | 2.5.3.0 Update                                     |  |
|                                                                      | File placed in root installation directory called: |  |
| 2.5.3 Update                                                         | 2.5.3 Update                                       |  |
|                                                                      |                                                    |  |

### Update Management: History

From the *History* section, you can view statistics about software updates that have already been applied via the *ZENworks Mobile Management Update Manager* application.

Navigate to the *Update Management* page by selecting the **System** view. From the left panel, select **System Administration** > **Update Management** and choose **History**.

|                       | Machine Name                                             | Applied By          | TimestampFormatted              |
|-----------------------|----------------------------------------------------------|---------------------|---------------------------------|
| 2.5.3                 | WIN-DPF4CR6BO9O                                          | zenadmin@novell.com | 06/19/2012 6:53 AM (-07:00 GMT) |
| Bugfixes<br>Increased | og<br>version 2.5.3:<br>I performance<br>al improvements |                     |                                 |

After an update has been applied, a record for the update appears in the History section. It includes:

- Version number
- Name of the physical machine to which the update was applied
- System administrator who applied the update
- Date and time at which the update was applied
- Change log for the update that was applied

# **The Update Manager Application**

Although you can download ZENworks Mobile Management server software updates from the dashboard, you must apply updates using the ZENworks Mobile Management Update Manager application.

The **Update Manager** is a Windows application that allows the administrator to apply updates to the ZENworks *Mobile Management* server software. You can also use the application to check for new updates and read change logs. It is accessed via a desktop shortcut on the ZENworks *Mobile Management* server and requires full system administrator login credentials.

**Note:** Close all Internet Explorer (IE) browsers prior to an upgrade. Leaving an IE browser open can result in caching issues after the update has been applied. If you do experience display issues after the upgrade, clear the cache using the CTRL+F5 command.

#### Updates to Multiple Web/HTTP Servers

If you have configured your system with multiple Web servers for a Network Load Balanced setup, you need to apply updates to all servers where the *ZENworks Mobile Management* Web/HTTP component resides. The *Update Manager* does not update the SQL Database component more than once in this scenario. The *Update Manager* verifies the database component version each time it is run. When the *Update Manager* detects that the SQL component is current, it skips the updates to the database and applies only the Web/HTTP updates.

#### Update Manager Functionality

When the Update Manager applies updates, it does the following:

- Stops the Web/HTTP server
- Backs up the Web server files
- Backs up the database
- Applies the updates
- Restarts the Web/HTTP server
- On rare occasions, the update process might include the application of updates to the *Update Manager* itself. \*

\*If the *Update Manager* (versions 2.6.1 or less) includes an update to itself, you will be prompted to manually restart the Update Manager in order to apply any subsequent update versions.

If you are updating from version 2.7.0 or greater, the Update Manager will restart automatically and continue the upgrade process by applying any subsequent updates.

## **Running the Update Manager**

- 1. Click the Update Manager icon on the desktop of the ZENworks Mobile Management server.
- 2. The initial screen displays version status information and offers several options:
  - View the current software version
  - Download Available Updates
  - Reload Updates
  - View the Change Log

**Current Database Version** and **Current Local Web Version** are the versions of the *ZENworks Mobile Management* SQL Database and Web/HTTP components currently installed on the server.

| Mobile M                              | ENworks<br>anagement |
|---------------------------------------|----------------------|
| ersion Status                         |                      |
| Current Database Version:             | 2.7.0                |
| Current Local Web Version:            | 2.7.0                |
| Download Available Updates            | Reload Updates       |
| elect Updates<br>No updates are ready | to be applied.       |
|                                       | <b>x</b>             |
| View Ghange Log                       | Continue             |

If you downloaded updates from the dashboard or if you click the *Download Available Updates* button on this screen, the *Select Updates* area displays any available update beyond the version your server is running.

The *Reload Updates* button removes updates that have been downloaded, but not installed. Available updates are then automatically reloaded. This might be used in a case where an update became corrupted for some reason

 Click the Download Available Updates button to check the server for and download available updates. You see a progress meter and completion message.

| Downloading Updates                             |
|-------------------------------------------------|
| All Downloads                                   |
| Downloading update 1 of 3                       |
|                                                 |
| Current Download                                |
| 5.503 MB of 5.503 MB downloaded. Verifying data |
|                                                 |
|                                                 |
| Cancel Download                                 |

Download progress meter

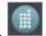

You are prompted for Novell login credentials if you have not used them previously to access updates, or if they have changed.

| Permissions Error                                                                              |
|------------------------------------------------------------------------------------------------|
| Credentials were rejected by the update server.                                                |
| cicucitals were rejected by the apolitic server.                                               |
| You may either cancel, or try again after changing the credentials used for the update server. |
|                                                                                                |
| Username                                                                                       |
| Password                                                                                       |
| Retry Cancel                                                                                   |

Enter your Novell Login credentials

You can view descriptions of the available update versions by clicking the **View Change Log** button.

| hange Log                        |          |
|----------------------------------|----------|
| ZENworks Mobile Management 2.5.3 | <u></u>  |
| - Bugfixes                       |          |
| - Increased Performance          |          |
| - Addtional Improvements         |          |
|                                  |          |
|                                  |          |
|                                  |          |
|                                  |          |
|                                  |          |
|                                  |          |
|                                  |          |
|                                  |          |
|                                  |          |
|                                  | <b>v</b> |
| CT OK                            |          |
|                                  |          |

4. When you are ready to apply the updates, select the latest update available (the default) or select another version in the drop-down list to update to. Click **Continue** to initiate the update. Confirm the version you have chosen by clicking **Yes**. If the product's End User License Agreement has changed for any reason, you will be prompted to accept it.

| Update Manager                          | ×                     |
|-----------------------------------------|-----------------------|
| Version Status                          |                       |
| Current Database Version:               | 2.5.5                 |
| Current Local Web Version:              | 2.5.5                 |
| Download Available Updates              | Reload Updates        |
| Select Updates<br>Please select which v | version to update to: |
| 2.6.0                                   |                       |
| View Change Log                         | Continue              |
| E>                                      | <it< td=""></it<>     |

Change Log screen

5. Specify a **backup location** for the Web server. Accept the default or browse to select another location.

| Cł | hoose Backup Location | าร                   |                       |                 |
|----|-----------------------|----------------------|-----------------------|-----------------|
|    | Backup Locations      |                      |                       |                 |
|    | Web Server: ogram     | Files\Novell\ZENwo   | orks\mobile\backups   | Browse          |
|    | Database: Backups     | will be placed in th | e default location on | the SQL Server. |
|    | Continue              |                      | Car                   | icel            |

6. Enter your **Windows Administrator Login credentials**. You can select the current Windows login by selecting **Use Current Window Login** or you can enter credentials for a different user that has Read/Write and File System permissions.

| Windows Adminstrator Login Required                                                                                      |
|----------------------------------------------------------------------------------------------------|
| To set appropriate file permissions, an Administrator login is required.<br>Credentials entered here will not be stored. |
| Windows Administrator Login                                                                                              |
| Usename:                                                                                                    |
| Password:                                                                                                    |
| Continue Cancel                                                                                                    |

7. Select the type of **database credentials** to use for applying updates to the *ZENworks Mobile Management* SQL Database component.

| Select from:                                                                                                    | Privileged SQL Login Required                                                                                                    |
|----------------------------------------------------------------------------------------------------|----------------------------------------------------------------------------------------------------|
| ZENworks server login     credentials                                                                            | These credentials will be used to perform database modifications during the update process.<br>Credentials entered here will not be stored.                                                                                                    |
| <ul> <li>Windows Authentication<br/>(enter the Username and<br/>Password)</li> <li>Trusted Connection</li> </ul> | Database Login Method     Database Credentials       Image: Database Login Method     Use ZENworks Server Login       Image: Database Credentials     Usename:       Image: Database Login Method     Usename:       Image: Database Login Method     Image: Database Login Method       Image: Database Login Method     Image: Database Login Method       Image: Database Login Method     Image: Database Login Method       Image: Database Login Method     Image: Database Login Method       Image: Database Login Method     Image: Database Login Method       Image: Database Login Method     Image: Database Login Method       Image: Database Login Method     Image: Database Login Method< |
| <ul> <li>SA login credentials (enter the login password)</li> </ul>                                              | Update Now Cancel                                                                                                    |

8. Click **Update Now** to begin the application of the updates. A progress bar displays as the Web server stops, the files are backed up, and the updates are applied.

| erall Progress          |                                                |
|-------------------------|------------------------------------------------|
| reparing to update      |                                                |
|                         |                                                |
|                         |                                                |
| ent Item                |                                                |
| acking up database. Bac | kup name: ZENworks_sql_20120619_065319_2-5-2.b |
|                         |                                                |
|                         |                                                |

| Overall Progress       |  |  |
|------------------------|--|--|
| Applying update 1 of 3 |  |  |
|                        |  |  |
|                        |  |  |
| Current Item           |  |  |
| Copying files          |  |  |
|                        |  |  |
|                        |  |  |

9. A success prompt displays asking if you want to start the Web server. Click **Yes**. A progress bar displays as the Web server restarts. You are returned to the main page of the *Update Manager*, which displays the new current server versions. Click **Exit**.

| Web Server Started                       |  |
|------------------------------------------|--|
| The web server was started successfully. |  |
| (OK]                                     |  |

#### **Important Notes:**

- Ensure that you run the *Update Manager* on other *ZENworks Mobile Management* Web servers if your system is set up with multiple Web servers for network load balancing.
- If the *Update Manager* launches the *ZENworks Mobile Management* installer or runs an update to itself, you are prompted to close the *Update Manager*. After the process is completed, it might be necessary to reopen the *Update Manager* to apply any subsequent update versions.